# <span id="page-0-0"></span>Manual de Configuração da Rede eduroam Instituto Politécnico de Bragança

#### Centro de Comunicações <ccom@ipb.pt>

IPB

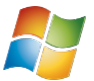

Windows 10

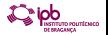

Centro de Comunicações  $<$ ccom@ipb.pt>[Manual de Configuração da Rede eduroam](#page-6-0) a comunicação da 1 / 7

<span id="page-1-0"></span>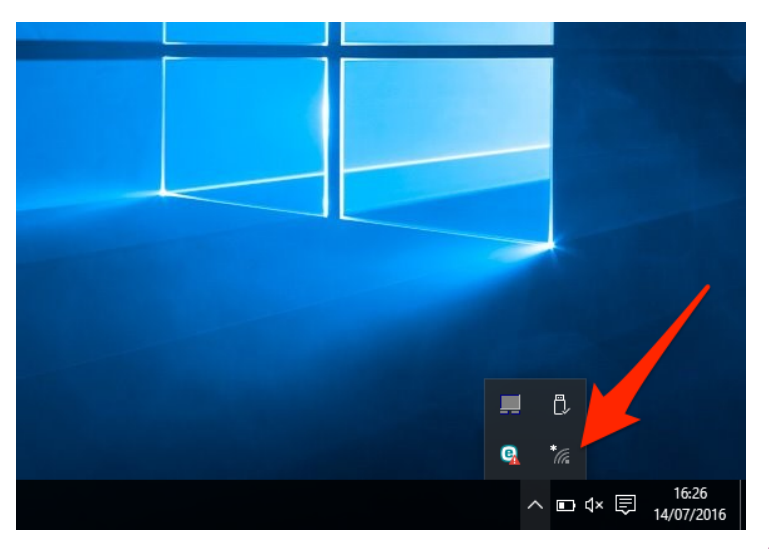

Clique no icon do acesso às redes sem fios.

Centro de Comunicações <ccom@ipb.pt>[Manual de Configuração da Rede eduroam](#page-0-0) antes de contra a la manual de 2 / 7

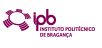

<span id="page-2-0"></span>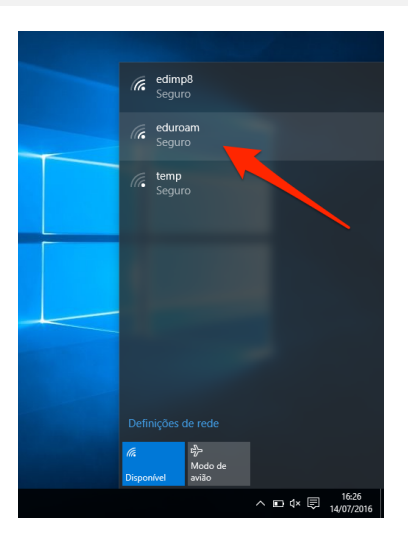

Seleccione a rede 'eduroam'.

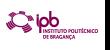

Centro de Comunicações <ccom@ipb.pt>[Manual de Configuração da Rede eduroam](#page-0-0) and antes and a manual 3 / 7

<span id="page-3-0"></span>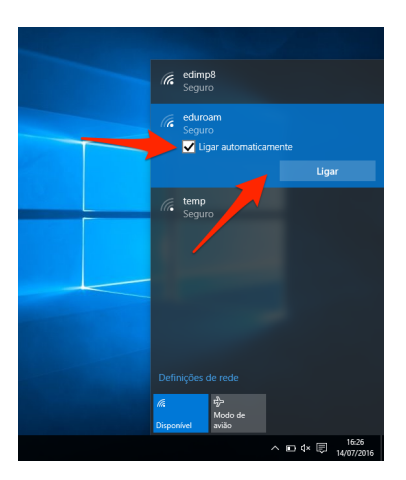

Marque o visto se pretende conectar a esta rede automáticamente e clique 'Ligar'.

<span id="page-4-0"></span>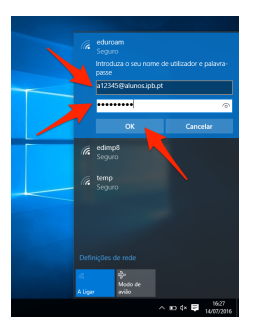

#### Username:

- Se é funcionário do IPB: endereço de Correio Electrónico. Exemplo: nuno@ipb.pt
- Se é aluno do IPB: Código de Utilizador de acesso ao Webmail, seguido de "@alunos.ipb.pt". Exemplo: a1234@alunos.ipb.pt
- Password: Senha de Acesso à conta de Correio Electrónico que o IPB lhe disponibiliza.

<span id="page-5-0"></span>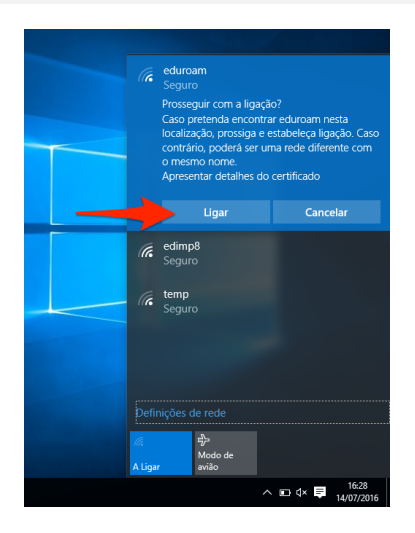

Clique 'Ligar' (Pode ver os detalhes do certicado digital).

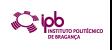

<span id="page-6-0"></span>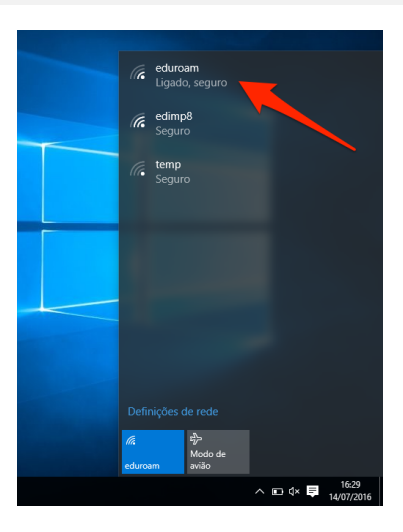

Se os passos foram seguidos correctamente deve ver o estado da rede 'eduroam' como 'Ligado' Centro de Comunicações <ccom@ipb.pt>[Manual de Configuração da Rede eduroam](#page-0-0) and antiques and antiques of the T